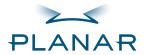

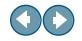

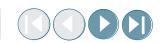

Contents

Index

**Ordering Parts** 

**Product Information** 

**Regulatory Compliance** 

Warranty

#### **GETTING STARTED**

**About the Display** 

**Unpack Display** 

**Identify Components** 

# INSTALLING THE DISPLAY

**Connect Power** 

Connect Video

Connect Audio

**Connect Touch Screen** 

**Power Management System** 

#### **USING THE CONTROLS**

**Display Controls** 

OSD Menu

**Function Menus** 

**OSD Lockout** 

**DDC Change** 

#### **APPENDIXES**

**Technical Information** 

Troubleshooting

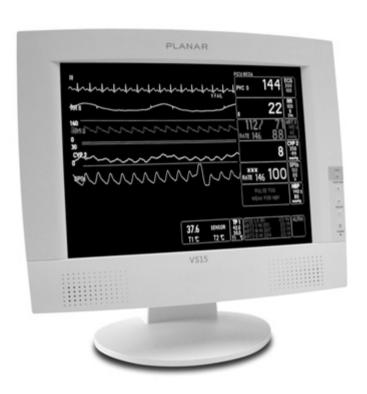

# VS15 Display VS15XAD / VS15XAD-TR

**Operations Manual** 

www.planar.com

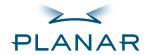

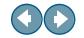

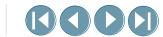

Contents

Index

**Ordering Parts** 

**Product Information** 

**Regulatory Compliance** 

Warranty

#### GETTING STARTED

About the Display

**Unpack Display** 

**Identify Components** 

#### INSTALLING THE DISPLAY

Connect Power

Connect Video

Connect Audio

Connect Touch Screen

Power Management System

#### USING THE CONTROLS

**Display Controls** 

OSD Menu

**Function Menus** 

OSD Lockout

**DDC Change** 

#### **APPENDIXES**

**Technical Information** 

**Troubleshooting** 

Copyright © 2004 Planar Systems, Inc. All rights reserved.

This document contains proprietary information of Planar Systems, Inc. It is the exclusive property of Planar. It may not be reproduced or transmitted, in whole or in part, without a written agreement from Planar. No patent or other license is granted to this information. The software, if any, described in this document is furnished under a license agreement. The software may not be used or copied except as provided in the license agreement.

Planar Systems, Inc. provides this publication as is without warranty of any kind, either express or implied, including but not limited to the implied warranties of merchantability or fitness for a particular purpose. Planar may revise this document from time to time without notice. Some states or jurisdictions do not allow disclaimer of express or implied warranties in certain transactions; therefore, this statement may not apply to you.

Information in this document about products not manufactured by Planar is provided without warranty or representation of any kind, and Planar will not be liable for any damages resulting from the use of such information.

Planar is a registered trademark and VS15 a trademark of Planar Systems, Inc. All other trademarks are the property of their respective owners.

# **DOCUMENT HISTORY**

| Date        | Description  |
|-------------|--------------|
| August 2004 | 020-0158-00C |
| August 2003 | 020-0158-00B |
| May 2001    | 020-0158-00A |

America Sales Planar Systems, Inc. 1195 NW Compton Drive Beaverton, OR 97006-1992 USA (503) 748-1100 phone (503) 748-1493 fax

Medical Sales Planar Systems, Inc. 400 Fifth Avenue Waltham, MA 02451-8738 USA (781) 895-1155 phone (781) 895-1133 fax

Europe & Asia-Pacific Sales European Representative Planar Systems, Inc. Olarinluoma 9, P. O. Box 46 FIN-02201 Espoo, Finland

- + 358 9 420 01 phone
- + 358 9 420 0200 fax

medicalsales@planar.com medicalsupport@planar.com www.planar.com

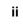

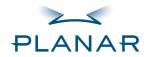

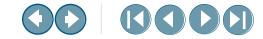

▶ Contents

Index

**Ordering Parts** 

**Product Information** 

**Regulatory Compliance** 

Warranty

# **GETTING STARTED**

About the Display

**Unpack Display** 

**Identify Components** 

# INSTALLING THE DISPLAY

Connect Power

Connect Video

**Connect Audio** 

Connect Touch Screen

Power Management System

#### **USING THE CONTROLS**

**Display Controls** 

OSD Menu

**Function Menus** 

**OSD Lockout** 

**DDC Change** 

#### **APPENDIXES**

**Technical Information** 

Troubleshooting

# **Contents**

|   | Regulatory Compliance             |
|---|-----------------------------------|
|   | Product Information               |
| 1 | Getting Started                   |
|   | About the VS15 Display            |
|   | Unpack the Display                |
|   | Identify the Components           |
| 2 | Installing the Display            |
|   | Connect the AC Power              |
|   | Connect the Video Cable           |
|   | Connect the Audio Cable           |
|   | Connect the Optional Touch Screen |
|   | Power Management System           |
| 3 | Using the Display Controls        |
|   | Display Controls                  |
|   | Onscreen Display Main Menu        |
|   | Function Menus                    |
|   | Onscreen Display Lockout          |
|   | DDC Change                        |
|   | Appendix A: Technical Information |
|   | Appendix B: Troubleshooting       |
|   | Index                             |
|   | Overview of Standard Warranty     |
|   | Ordering Information              |
|   |                                   |

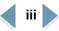

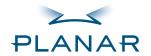

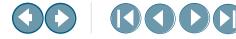

Contents

Index

**Ordering Parts** 

**Product Information** 

Regulatory Compliance Warranty

#### **GETTING STARTED**

About the Display

**Unpack Display** 

**Identify Components** 

#### INSTALLING THE DISPLAY

Connect Power

**Connect Video** 

Connect Audio

Connect Touch Screen

**Power Management System** 

#### USING THE CONTROLS

**Display Controls** 

OSD Menu

**Function Menus** 

OSD Lockout

**DDC Change** 

#### **APPENDIXES**

**Technical Information** 

Troubleshooting

# **Regulatory Compliance**

This display has been tested and certified to international medical safety standards IEC/EN 60601-1 and IEC/EN 60601-1-2, and is certified to meet C22.2 No. 601.1-M90 (C US Mark).

Because many medical offices are located in residential areas, the medical display, in addition to meeting medical requirements, has also been tested and found to comply with the limits for Federal Communications Commission (FCC) Class B computing devices in a typically configured system. It is the system integrator or configurer's responsibility to test and ensure that the entire system complies with applicable electromagnetic compatibility (EMC) laws.

Planar Systems, Inc. has made great efforts to support the medical device industry, in particular, medical device manufacturers and medical device system integrators. We offer state-of-the-art color displays that are compliant with worldwide accepted medical device safety standards, and for the European market, CE-marked displays based on compliance with counsel directive 93/42/EEC commonly referred to as the Medical Device Directive (MDD). The following summarizes our qualification of these displays as it relates to compliance with the MDD.

The European Medical Device Directive requires that the intended use of the device be defined. The intended use of these displays is "to display alphanumeric, graphic, and image data as inputted from any type of medical device." These displays do not provide a measurement function in any way, and it is the device and systems manufacturer's responsibility to verify its function in the integrated device or system.

The display was classified as required by the MDD according to Annex IX of the directive and the medical device (MEDDEV) guidance available at the time of classification. Because the display uses electrical energy and has no direct patient connections and—by itself—no medical utility, the display is classified according to Rule 12 as an MDD Class I device-component or accessory. The MDD states that manufacturers of Class I medical devices or accessories shall satisfy the requirements in regard to design and manufacturing controls, that is, the applicable assessment route to be used for CE-marking under the MDD, and it shall carry the CE mark according to Annex XII of the directive, with no notified body annotation.

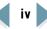

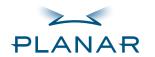

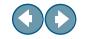

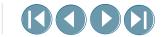

Contents

Index

Ordering Parts

**Product Information** 

Regulatory Compliance Warranty

#### **GETTING STARTED**

About the Display

**Unpack Display** 

**Identify Components** 

#### INSTALLING THE DISPLAY

Connect Power

Connect Video

Connect Audio

**Connect Touch Screen** 

**Power Management System** 

#### USING THE CONTROLS

**Display Controls** 

OSD Menu

**Function Menus** 

OSD Lockout

**DDC Change** 

#### **APPENDIXES**

**Technical Information** 

Troubleshooting

The applicable safety standards for an MDD Class I display are IEC/EN 60601-1:1900 along with Amendments 1 and 2. To help the medical device designer evaluate the suitability of these displays, Planar has also conducted EMC testing to IEC 60601-1-2 as it can be applied. The display with its power supply alone does not represent a functional medical device. Hence, Planar configured a minimal operating system to exercise the display. The resulting data are made available to interested parties.

This is informative data, not certification data. Certification data must be obtained by the device or system integrator according to Article 12 of the MDD titled "Particular procedure for systems and procedure packs." Paragraph 2 clearly outlines the device or system integrator's responsibility in this matter.

In summary, Planar Systems, Inc. is CE-marking these displays under the Medical Device Directive, which establishes compliance to the basic medical safety standards. However, EMC compliance can only be accomplished in the configured medical device or system and is the responsibility of the device or system manufacturer. Planar has the necessary documentation such as IEC 60601-1 notified body and other third-party test reports and certifications, a risk/hazard analysis, an essential requirements checklist, and the Planar International Electrotechnical Commission (IEC) declaration of conformity.

Planar Systems, Inc., located in Beaverton, Oregon, USA, is the manufacturer of these displays in the meaning of the directive. As required by the MDD in Article 14, Planar Systems, Inc., not residing in the European Economic Area (EEA), has a European representative, Planar Systems, Inc.—
Olarinluoma 9, P.O. Box 46, FIN-02201Espoo, Finland (phone + 358 9 420 01; fax +358 9 420 0200).

In the opinion of Planar Systems, Inc. registration required to put this device into commerce is the responsibility of the medical device/system manufacturer, and Planar supports this requirement by providing a European commission (EC) declaration of conformity. If Planar supplies a display to an end user, rather than a device manufacturer, it is the end user's responsibility to ensure continued compliance with the MDD of the system in which the display is integrated.

For vigilance reporting as required under Article 10 of the MDD, Planar Systems, Inc. will provide any information requested by competent authority to support any reported incident investigation by such an authority.

# **European Union Declaration of Conformity for Medical Applications**

A Declaration of Conformity has been filed for this product. For additional copies of the Declaration of Conformity document, contact Planar Systems, Inc.

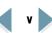

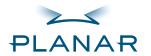

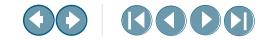

Contents

Index

Ordering Parts

▶ Product Information **Regulatory Compliance** Warranty

#### **GETTING STARTED**

About the Display **Unpack Display Identify Components** 

#### INSTALLING THE DISPLAY

Connect Power

Connect Video

Connect Audio

Connect Touch Screen

**Power Management System** 

#### USING THE CONTROLS

**Display Controls** 

OSD Menu

**Function Menus** 

OSD Lockout

**DDC Change** 

#### **APPENDIXES**

**Technical Information** 

Troubleshooting

# **Product Information**

# Safety instructions

Store the display in its original shipping carton when it is not in operation for extended periods of time. Use the original packing materials and carton when shipping the display.

- Do not place the display near a window. Exposing the display to rain, water, moisture, or direct sunlight can damage it.
- Do not place anything on top of the video cable. Place the cable clear of foot traffic.
- Do not apply excessive pressure to the screen. Excessive pressure may cause permanent damage to the display.
- Refer all servicing to qualified personnel to maintain your warranty. The display and power adapter units contain no user-serviceable parts.
- Do not cover or obstruct the venting holes on the back of the display.
- Make sure the display storage area has a temperature range between -20 and 65 degrees Celsius. Storing your display outside this range could result in permanent damage.
- Do not expose the display to liquid or drop it. If the case has been damaged, the unit may pose a shock or fire hazard. Unplug the unit immediately and call customer support for assistance.
- Replace any cord or cable that is frayed or damaged with another of the same type and rating as supplied by Planar. The safety and regulatory listings and certifications are based on the cable supplied by Planar.
- Use only the power adapter that has been tested and approved for use with this display product. The power adapter must be plugged into a grounded power outlet.
- Do not use the power adapter near inflammable anesthetics.
- Do not immerse the power adapter in liquid, or a safety hazard could arise during use.
- Disconnect the display from the mains by pulling the mains power cord/mains plug.
- Install the display near a wall outlet that is easily accessible.

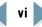

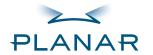

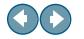

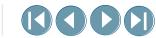

Contents

Index

**Ordering Parts** 

Product Information
 Regulatory Compliance
 Warranty

#### **GETTING STARTED**

About the Display

**Unpack Display** 

**Identify Components** 

#### INSTALLING THE DISPLAY

Connect Power

Connect Video

Connect Audio

**Connect Touch Screen** 

Power Management System

#### USING THE CONTROLS

**Display Controls** 

OSD Menu

**Function Menus** 

OSD Lockout

**DDC Change** 

#### **APPENDIXES**

**Technical Information** 

**Troubleshooting** 

# **Cleaning instructions**

The VS15XAD model continues to operate while being cleaned in a fashion normal for a hospital environment. The display withstands nonabrasive cloths and cleaning solutions used on similar equipment. Use a damp cloth with the cleaning solution for all surfaces. Drip protection is provided in accordance with IPX1 rating defined in the IEC/EN60529 standard. Still, do not spray liquid cleaners directly onto the screen.

#### To clean the screen

- 1 Stand away from the display and dampen a clean nonabrasive cloth with the cleaning solution. (You can also use 70% isopropyl alcohol for the touchscreen surface.)
- **2** Wipe the screen gently with the cloth. Do not apply excessive pressure.
- **3** Dry the screen with a clean nonabrasive cloth to remove any residue.

# **Disposal information**

The VS15XAD model contains cold cathode fluorescent lamps, which contain a maximum of 12 milligrams (3 milligrams per lamp) of mercury. Follow local ordinances or regulations for its disposal.

**MORE** 

# Possible cleaning solutions

- 70% isopropyl alcohol
- 1.6 percent aqueous ammonia
- Cidex® (2.4 percent glutaraldehyde solution)
- Sodium hypochlorite (bleach) 10%
- "Green soap" United States Pharmacopoeia (USP)
- 0.5 percent Chlorhexidine in 70% isopropyl alcohol
- Ovation®
- Formula 409®
- Fantastic®
- WexCide®

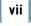

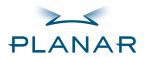

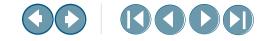

Contents

Index

**Ordering Parts** 

▶ Product Information

**Regulatory Compliance** 

Warranty

#### **GETTING STARTED**

About the Display

**Unpack Display** 

**Identify Components** 

# INSTALLING THE DISPLAY

Connect Power

Connect Video

Connect Audio

**Connect Touch Screen** 

Power Management System

#### **USING THE CONTROLS**

**Display Controls** 

OSD Menu

**Function Menus** 

**OSD Lockout** 

**DDC Change** 

#### **APPENDIXES**

**Technical Information** 

Troubleshooting

# **Symbol explanations**

These symbols may appear on the display or power adapter.

| Symbol      | Description                                                                                                    |
|-------------|----------------------------------------------------------------------------------------------------|
| C€          | Proof of conformity to applicable European Economic Community Council directives.                                                                                                    |
| <b>P</b> us | The product has been tested and certified by CSA to C22.2 No. 601.1-M1990. If this mark appears with the indicators "C" and "US," the product is certified for the Canadian and U.S. markets, meeting the applicable Canadian and U.S. standards. |
| F©          | The product has been tested to comply with FCC Class B standards.                                                                                                    |
|             | The product has been tested and certified by TÜV Rheinland in accordance with EN6061-1.                                                                                                    |
| $\triangle$ | More information available in accompanying documents.                                                                                                    |
| <b>(1)</b>  | Protective earth ground.                                                                                                    |
|             | Indoor use only.                                                                                                    |
|             | Socket for headphones.                                                                                                    |

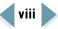

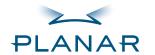

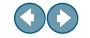

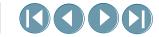

Contents

Index

**Ordering Parts** 

**Product Information** 

**Regulatory Compliance** 

Warranty

#### **GETTING STARTED**

About the Display

**Unpack Display** 

**Identify Components** 

#### INSTALLING THE DISPLAY

Connect Power

Connect Video

Connect Audio

**Connect Touch Screen** 

Power Management System

#### USING THE CONTROLS

**Display Controls** 

OSD Menu

**Function Menus** 

OSD Lockout

**DDC Change** 

#### **APPENDIXES**

**Technical Information** 

**Troubleshooting** 

# **About the VS15 Display**

The Planar VS15XAD VS15 display is a high-resolution color monitor designed to be versatile and easy to use. This display can accept either analog or digital video input and display most video standards from 640 x 480 (Video Graphics Array, or VGA, standard) to 1024 x 768 (Extended Graphics Array, or XGA, standard). The controls located on the front panel allow you to easily adjust the display's parameters using onscreen menus.

The display's video input is a single-link, transition minimized differential signaling (TMDS) digital visual interface (DVI). It is compliant with the Digital Display Working Group (DDWG) DVI standard. This interface produces the sharpest display image possible with little need for adjustment. The setup is Plug and Play.

The display uses a mounting plate that conforms to the Video Electronics Standards Association (VESA) mounting standard.\* That configuration allows the display to be mounted in a variety of ways, such as on a wall bracket or swing arm. An alternate configuration with a desk stand is also available for easy use on flat work surfaces.

The architecture of this display incorporates an active-matrix LCD panel that produces a clear display with low radiation emission, greatly reducing the radiation-related health concerns associated with CRT monitors.

<sup>\*</sup> The VESA Flat Panel Monitor Physical Mounting Interface (FPMPMI) Standard defines physical mounting interfaces for flat-panel displays, corresponding standards for flat-panel display mounting devices, and associated cable, cable connectors, and power adapter location guidelines. For more information, go to http://www.vesa.org.

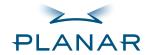

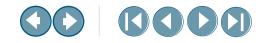

Contents

Index

**Ordering Parts** 

**Product Information** 

**Regulatory Compliance** 

Warranty

#### GETTING STARTED

About the Display

Unpack Display

**Identify Components** 

#### INSTALLING THE DISPLAY

Connect Power

Connect Video

Connect Audio

Connect Touch Screen

**Power Management System** 

#### USING THE CONTROLS

**Display Controls** 

OSD Menu

**Function Menus** 

OSD Lockout

**DDC Change** 

#### **APPENDIXES**

**Technical Information** 

Troubleshooting

# **Unpack the Display**

Inspect the display and other package contents for shipping damage that could cause a fire or shock hazard. Report any shipping damage to the carrier or transportation company immediately, and speak with a customer service representative for assistance.

Make sure the following items are included:

- Active-matrix LCD panel
- Desk stand or VESA mounting plate
- Analog video cable (DVI-VGA)
- Digital video cable (DVI-DVI)
- Stereo audio cable
- Touchscreen cable (VS15XAD-TR only)
- AC power adapter with 1.5-meter (5-foot) cable
- Medical-grade power cord (US or European)
- CD with touchscreen driver and PDF of this manual
- EU Declaration of Conformity

Keep all packing material in case you need to ship, store, or return the display.

# Selecting a workspace

Before you unpack the VS15 display, select a suitable workspace for the display and computer. You need a stable, level, and clean surface near a wall outlet

Avoid setting up the display near a window where sunlight often comes in. You will have difficulty seeing the screen with glare reflecting off the display.

This display is cooled by natural convection. Do not block the cooling vents. Place the display in a location that allows sufficient airflow to ensure proper ventilation.

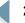

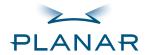

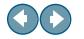

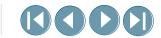

Contents

Index

**Ordering Parts** 

**Product Information** 

**Regulatory Compliance** 

Warranty

#### **GETTING STARTED**

About the Display

**Unpack Display** 

Identify Components

#### INSTALLING THE DISPLAY

Connect Power

Connect Video

Connect Audio

**Connect Touch Screen** 

**Power Management System** 

#### USING THE CONTROLS

**Display Controls** 

OSD Menu

**Function Menus** 

**OSD Lockout** 

**DDC Change** 

#### **APPENDIXES**

**Technical Information** 

**Troubleshooting** 

# **Identify the Components**

The VS15 display provides easy access to all controls and peripheral ports. Check the following illustrations of the front and back panels to identify the display controls and ports.

# Front panel

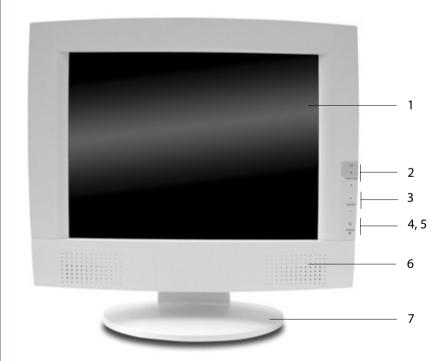

**MORE** 

# Legend

- 1 LCD screen
  A 15-inch diagonal active-matrix
  LCD panel. The panel can produce
  most display standards from 640 x
  480 VGA to 1024 x 768 XGA.
- 2 Function UP and DOWN buttons UP activates the OSD menu and navigates the OSD main menu; DOWN navigates the submenus.
- 3 Adjust PLUS and MINUS buttons Controls to change the value of the selected icon.
- 4 Power switch
  Depress this button for 2 seconds
  to turn the display on/off.
- 5 Power ON Indicator
  The LED indicator is illuminated when the power is on and blinks when the display is in powersaving mode.
- 6 Stereo speakers Built-in amplifier and stereo speakers for sound.
- 7 Desk stand Flat-surface support for the display. The stand allows you to tilt the screen to various viewing angles.

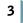

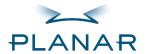

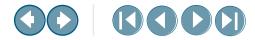

Contents

Index

**Ordering Parts** 

Product Information

**Regulatory Compliance** 

Warranty

#### **GETTING STARTED**

About the Display

**Unpack Display** 

Identify Components

#### INSTALLING THE DISPLAY

Connect Power

Connect Video

Connect Audio

**Connect Touch Screen** 

Power Management System

#### **USING THE CONTROLS**

**Display Controls** 

OSD Menu

**Function Menus** 

**OSD Lockout** 

**DDC Change** 

#### **APPENDIXES**

**Technical Information** 

Troubleshooting

# **Back panel**

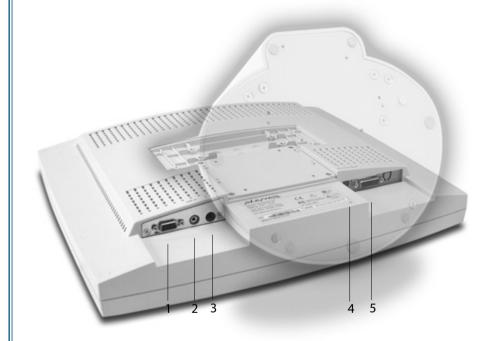

# Legend

- Touchscreen port
   Port for the RS-232 cable; used to operate the touch screen.

   This cable is provided with the Optional Touch Screen package.
- 2 Audio Line In Jack for the audio cable. (You can also connect the CD-ROM Line Out to this jack.)
- 3 Stereo headphone port\* Port for stereo headphones or powered external speakers.
- 4 Power input port (locking/ latching mini-DIN 4-pin) Port for the power connector.
- 5 VGA connector port
  Port for a 2-meter analog or
  digital cable. The analog video
  cable incorporates a male 29-pin
  locking DVI connector at one
  end and a male 15-pin D-sub
  connector at the other end. The
  digital video cable incorporates
  a male 29-pin DVI connector at
  one end and a male 24-pin DVI
  connector at the other end.

\* When the headphones are plugged in, the stereo speakers are turned off.

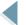

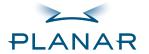

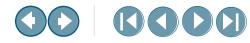

Contents

Index

**Ordering Parts** 

**Product Information** 

**Regulatory Compliance** 

Warranty

#### **GETTING STARTED**

About the Display

**Unpack Display** 

**Identify Components** 

#### INSTALLING THE DISPLAY

Connect Power

Connect Video

Connect Audio

**Connect Touch Screen** 

Power Management System

#### USING THE CONTROLS

**Display Controls** 

OSD Menu

**Function Menus** 

OSD Lockout

**DDC Change** 

#### **APPENDIXES**

**Technical Information** 

Troubleshooting

# **Connect the AC Power**

You must use the Ault power adapter with this display unit.

- 1 Plug the AC power cord into the power adapter.
- 2 Plug the power connector into the locking mini DIN port on the back panel. Push the connector in until the locking mechanism clicks.
- **3** Plug the power cord into a grounded wall outlet.

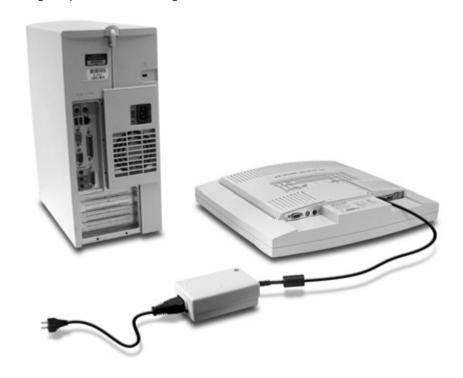

# **Installation tips**

If you need to place your display face down to attach cables, lower it carefully on a protective cloth to protect the screen.

### Avoiding power surges

Use a surge protector between the power adapter and the outlet to prevent sudden current variations from reaching the display.

# "Unlocking" the power cord

To detach the cord, press down on the plug housing and then pull out.

# IN OPERATION: No power

Check that the display and computer are both turned on.

Verify that the outlet is functioning. Plug a lamp into the same outlet to check.

Check the status of the LED indicator on the power supply. If the green light is off, call customer support for assistance.

Check the status of the LED indicator on the display. If the display is on but the green light is neither steady nor blinking, call customer support for assistance.

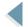

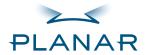

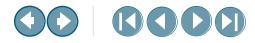

Contents

Index

Ordering Parts

**Product Information** 

**Regulatory Compliance** 

Warranty

#### **GETTING STARTED**

About the Display

**Unpack Display** 

**Identify Components** 

#### INSTALLING THE DISPLAY

Connect Power

Connect Video

Connect Audio

**Connect Touch Screen** 

**Power Management System** 

#### **USING THE CONTROLS**

**Display Controls** 

OSD Menu

**Function Menus** 

**OSD Lockout** 

**DDC Change** 

#### **APPENDIXES**

**Technical Information** 

Troubleshooting

# Connect the Video Cable

- 1 Turn off your computer and display before connecting the two units.
- 2 Plug the video cable into the D-sub VGA connector port on the back panel.
- **3** Plug the other end of the cable into the VGA port on the computer.

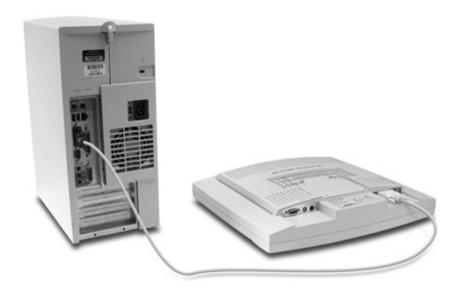

- 4 Make sure the cable are properly aligned, then tighten the connecting screws to ensure a secure connection.
- **5** Turn on the display first and then the computer.

### IN OPERATION: Blank screen

Check the LFD indicator on the display. If it is steady green, but you have no image on the screen, check that all connections are secure and the power is on. If the problem still exists, call customer support for assistance.

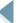

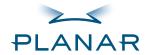

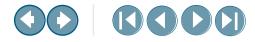

Contents

Index

**Ordering Parts** 

**Product Information** 

**Regulatory Compliance** 

Warranty

#### **GETTING STARTED**

**About the Display** 

**Unpack Display** 

**Identify Components** 

#### INSTALLING THE DISPLAY

Connect Power

Connect Video

Connect Audio

**Connect Touch Screen** 

Power Management System

#### USING THE CONTROLS

**Display Controls** 

OSD Menu

**Function Menus** 

OSD Lockout

**DDC Change** 

#### **APPENDIXES**

**Technical Information** 

**Troubleshooting** 

# **Connect the Audio Cable**

- 1 Plug the audio cable to the Line Out on the audio card in your computer.
- 2 Plug the other end of the audio cable to the Line In jack on the display.

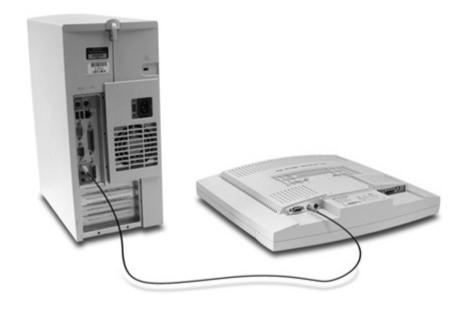

**3** Adjust the volume of the stereo speakers by using the volume control function on the onscreen display menu.

### On volume control

In some instances, the volume control function may be disabled. If so, the volume has been preset to the maximum.

Although the display speakers are adequate for most audio applications, Planar does not recommend using the display speakers as the exclusive audio source for medical alarms or applications critical for audio performance.

#### IN OPERATION: No sound

Verify that your display unit has speakers. Try loading a CD or another audio program.

Check the volume setting on the display and the computer. Disable mute or increase the volume.

Check that the audio cable is plugged into the OUTPUT on the computer and INPUT on the display.

Plug headphones or speakers into your computer to see if they produce sound.

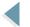

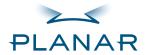

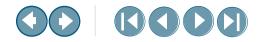

Contents

Index

**Ordering Parts** 

**Product Information** 

**Regulatory Compliance** 

Warranty

#### **GETTING STARTED**

About the Display

**Unpack Display** 

**Identify Components** 

#### INSTALLING THE DISPLAY

**Connect Power** 

Connect Video

Connect Audio

Connect Touch Screen
Power Management System

#### USING THE CONTROLS

**Display Controls** 

OSD Menu

**Function Menus** 

**OSD Lockout** 

**DDC Change** 

#### **APPENDIXES**

**Technical Information** 

**Troubleshooting** 

# **Connect the Optional Touch Screen**

- 1 Plug the RS232 cable into the RS232 port on the back panel.
- 2 Plug the other end of the cable to the RS232 serial port on your computer.
- **3** Load the touchscreen driver from the CD enclosed.

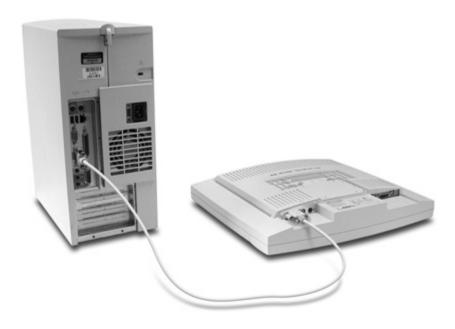

#### IN OPERATION: No touch

The CD shipped with your display contains several touchscreen drivers. Be sure the proper touchscreen driver is installed on your computer.

If you have conflicts or any problems with the driver, try reinstalling it.

If you continue to have problems, then you need to determine the source, the display or the computer. Try using the display with another computer, or installing the driver on another display.

If the problem still exists, contact customer support for assistance.

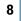

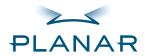

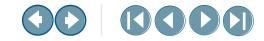

Contents

Index

**Ordering Parts** 

**Product Information** 

**Regulatory Compliance** 

Warranty

#### **GETTING STARTED**

About the Display

**Unpack Display** 

**Identify Components** 

#### INSTALLING THE DISPLAY

Connect Power

Connect Video

Connect Audio

**Connect Touch Screen** 

Power Management System

### **USING THE CONTROLS**

**Display Controls** 

OSD Menu

**Function Menus** 

**OSD Lockout** 

**DDC Change** 

#### **APPENDIXES**

**Technical Information** 

Troubleshooting

# **Power Management System**

The VS15 display complies with the VESA DPMS standard. This standard provides four power-saving modes, based on the display detecting the horizontal or vertical sync signal. This table describes the four modes.

| Mod   | e                           | AC Input Power (including AC adapter) | LED Status                   |
|-------|-----------------------------|---------------------------------------|------------------------------|
| ON    | with audio<br>without audio | 40 watts maximum<br>37 watts maximum  | Steady green<br>Steady green |
| Stand | dby                         | 5 watts maximum                       | Blinking green               |
| Susp  | end                         | 5 watts maximum                       | Blinking green               |
| OFF   |                             | 5 watts maximum                       | OFF                          |

When the display is in power-saving mode, or when it detects an incorrect timing, the display screen goes blank and the power LED indicator blinks.

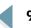

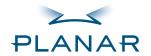

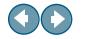

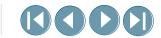

Contents

Index

**Ordering Parts** 

Product Information

**Regulatory Compliance** 

Warranty

#### **GETTING STARTED**

**About the Display** 

**Unpack Display** 

**Identify Components** 

#### INSTALLING THE DISPLAY

Connect Power

Connect Video

Connect Audio

**Connect Touch Screen** 

Power Management System

#### USING THE CONTROLS

Display Controls

OSD Menu

**Function Menus** 

**OSD Lockout** 

**DDC Change** 

#### **APPENDIXES**

**Technical Information** 

**Troubleshooting** 

# **Display Controls**

The VS15 display features an intuitive, menu-driven, onscreen display. Use the OSD menu to adjust the contrast, brightness, display position, color temperature, stereo speaker volume, and set the OSD parameters.

Use the push buttons on the front of the display to adjust the controls. Access the OSD menu with a quick press to the OSD/Function UP button when the display is powered-up. If your computer is in power-saving mode, or is powered-down, the OSD menu is inaccessible.

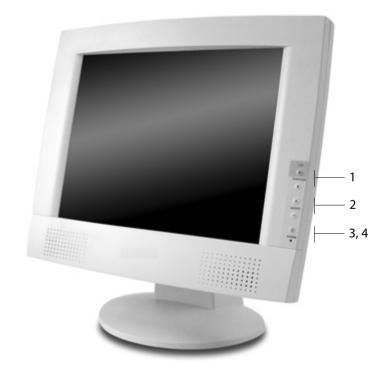

# Legend

- 1 Function UP and DOWN buttons Function UP activates the OSD menu and navigates the main menu. Function DOWN navigates the submenu.
- 2 Adjust PLUS and MINUS buttons Increase or decrease the value of the selected function. Each button also serves a Function ENTER button.
- 3 Power switch
  Turns the display ON or OFF
  when pressed for a minimum of
  2 seconds.
- 4 LED power indicator Is lit continuously when the display is on; blinks when the display is in power-saving mode.

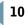

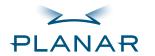

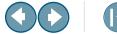

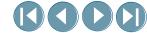

Contents

Index

**Ordering Parts** 

**Product Information** 

**Regulatory Compliance** 

Warranty

#### **GETTING STARTED**

About the Display

**Unpack Display** 

**Identify Components** 

#### INSTALLING THE DISPLAY

Connect Power

Connect Video

Connect Audio

**Connect Touch Screen** 

Power Management System

### **USING THE CONTROLS**

**Display Controls** 

OSD Menu

**Function Menus** 

**OSD Lockout** 

**DDC Change** 

#### **APPENDIXES**

**Technical Information** 

**Troubleshooting** 

# **Onscreen Display Main Menu**

The available control functions of the onscreen display are grouped into categories. The display's selected mode of operation (either analog or digital) determines the available categories.

| <b>O</b> nscreen | Disp | lay | Menu |
|------------------|------|-----|------|
|------------------|------|-----|------|

# **Analog operation**

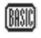

Basic Change brightness, contrast and view

DDC mode.

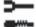

Position Change the display position.

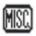

Miscellaneous Adjust OSD position and display

information about the monitor.

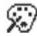

Color Adjust the color settings.

# **Digital operation**

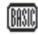

Digital Basic Change brightness, contrast and view

DDC mode.

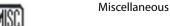

Adjust OSD position and display information about the monitor.

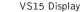

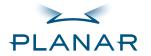

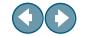

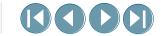

Contents

Index

**Ordering Parts** 

**Product Information** 

**Regulatory Compliance** 

Warranty

#### **GETTING STARTED**

About the Display

**Unpack Display** 

**Identify Components** 

# INSTALLING THE DISPLAY

Connect Power

Connect Video

Connect Audio

**Connect Touch Screen** 

Power Management System

### **USING THE CONTROLS**

**Display Controls** 

OSD Menu

Function Menus

**OSD Lockout** 

**DDC Change** 

### **APPENDIXES**

**Technical Information** 

Troubleshooting

# **Function Menus**

The following tables describe the items of each OSD menu.

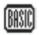

Basic Menu

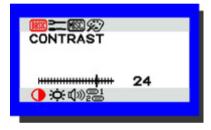

| •             | Contrast   | Adjust the contrast level of the display.       |
|---------------|------------|-------------------------------------------------|
| Ö:            | Brightness | Adjust the brightness of the display backlight. |
| <b>(</b> ())) | Volume     | Adjust the audio volume.                        |
| @1<br>2@      | DDC        | Digital/analog DDC mode (information only).     |

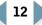

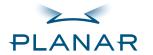

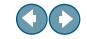

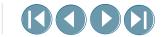

Contents

Index

**Ordering Parts** 

**Product Information** 

**Regulatory Compliance** 

Warranty

#### **GETTING STARTED**

About the Display

**Unpack Display** 

**Identify Components** 

# INSTALLING THE DISPLAY

Connect Power

**Connect Video** 

Connect Audio

Connect Touch Screen

Power Management System

### **USING THE CONTROLS**

**Display Controls** 

OSD Menu

Function Menus

**OSD Lockout** 

**DDC Change** 

#### **APPENDIXES**

**Technical Information** 

Troubleshooting

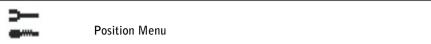

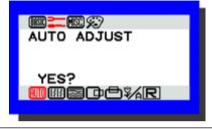

| AUTO | • | Automatically adjust the picture quality and alignment. (Use this function in Windows or similar environments. Not available in the interlaced modes of operation.) |
|------|---|----------------------------------------------------------------------------------------------------|
|------|---|----------------------------------------------------------------------------------------------------|

| TO S | Phase | Adjust the screen display for focus and clarity. |
|------|-------|--------------------------------------------------|
| [{{  |       |                                                  |

| 氳     | Clock | Adjust the display pixel alignment. |
|-------|-------|-------------------------------------|
| 50000 |       |                                     |

| olay position horizontally. |
|-----------------------------|
| •                           |

| <del>-</del> | V-Position | Adjust the display position vertically. |
|--------------|------------|-----------------------------------------|
|              |            |                                         |

|    | Graph/Text | Select Graph or Text expansion method while 640 x 400 |
|----|------------|-------------------------------------------------------|
| /_ |            | or 720 x 400 mode. (Not available in all modes.)      |

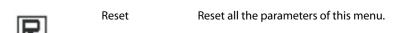

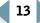

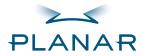

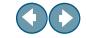

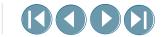

Contents

Index

**Ordering Parts** 

**Product Information** 

**Regulatory Compliance** 

Warranty

#### **GETTING STARTED**

About the Display

**Unpack Display** 

**Identify Components** 

# INSTALLING THE DISPLAY

Connect Power

Connect Video

Connect Audio

**Connect Touch Screen** 

Power Management System

#### **USING THE CONTROLS**

**Display Controls** 

OSD Menu

Function Menus

**OSD Lockout** 

**DDC Change** 

### **APPENDIXES**

**Technical Information** 

Troubleshooting

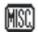

#### Miscellaneous Menu

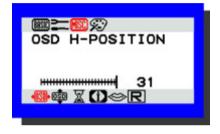

|              | H-Position  | Adjust the onscreen display position horizontally.                                                |
|--------------|-------------|---------------------------------------------------------------------------------------------------|
|              | V-Position  | Adjust the onscreen display position vertically.                                                  |
| $\mathbb{X}$ | Menu Timer  | Adjust the length of idle time before the menu display turns off (5, 10, 15, 20, 25, 30 seconds). |
| (f)          | Information | Display the incoming display mode and firmware version.                                           |

| $\otimes$ | Language | Choose the appropriate language: English, French, German, Italian, or Spanish. |
|-----------|----------|--------------------------------------------------------------------------------|

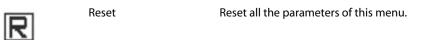

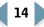

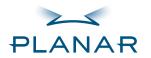

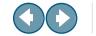

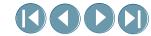

Contents

Index

**Ordering Parts** 

**Product Information** 

**Regulatory Compliance** 

Warranty

#### **GETTING STARTED**

About the Display

**Unpack Display** 

**Identify Components** 

# INSTALLING THE DISPLAY

Connect Power

Connect Video

Connect Audio

**Connect Touch Screen** 

Power Management System

#### **USING THE CONTROLS**

**Display Controls** 

OSD Menu

Function Menus

**OSD Lockout** 

**DDC Change** 

#### **APPENDIXES**

**Technical Information** 

Troubleshooting

# D

Color Menu\*

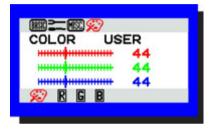

| COLOR 9300 | Set the color temperature of white to 9300° Kelvin              |
|------------|-----------------------------------------------------------------|
| COLOR 6500 | Set the color temperature of white to 6500° Kelvin              |
| COLOR USER | Enable "User Color" selection, and adjust individual RGB levels |
| R          | Adjust red contrast                                             |
| G          | Adjust green contrast                                           |
| В          | Adjust blue contrast                                            |

<sup>\*</sup> There are three sets of color temperature settings available: two for standard settings and one for user adjustment.

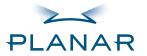

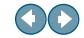

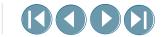

Contents

Index

**Ordering Parts** 

**Product Information** 

**Regulatory Compliance** 

Warranty

#### **GETTING STARTED**

About the Display

**Unpack Display** 

**Identify Components** 

# INSTALLING THE DISPLAY

Connect Power

**Connect Video** 

Connect Audio

**Connect Touch Screen** 

Power Management System

#### **USING THE CONTROLS**

**Display Controls** 

OSD Menu

Function Menus

**OSD Lockout** 

**DDC Change** 

#### **APPENDIXES**

**Technical Information** 

Troubleshooting

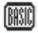

# Digital Basic Menu

Contract

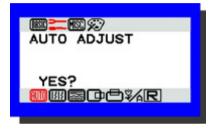

| •             | Contrast   | Adjust the contrast level of the display.       |
|---------------|------------|-------------------------------------------------|
| ÷Ċ:           | Brightness | Adjust the brightness of the display backlight. |
| <b>((</b> ))) | Volume     | Adjust the audio volume.                        |
| @1<br>2@      | DDC        | Digital/analog DDC mode<br>(information only).  |

Adjust the contract level of the display

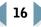

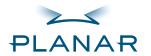

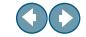

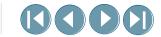

Contents

Index

**Ordering Parts** 

**Product Information** 

**Regulatory Compliance** 

Warranty

#### **GETTING STARTED**

About the Display

**Unpack Display** 

**Identify Components** 

# INSTALLING THE DISPLAY

Connect Power

**Connect Video** 

Connect Audio

**Connect Touch Screen** 

Power Management System

#### **USING THE CONTROLS**

**Display Controls** 

OSD Menu

Function Menus

**OSD Lockout** 

**DDC Change** 

### **APPENDIXES**

**Technical Information** 

Troubleshooting

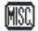

# Digital Miscellaneous Menu

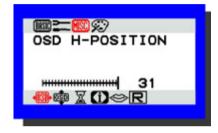

| <b>D</b>     | H-Position  | Adjust the onscreen display position horizontally.                                                |
|--------------|-------------|---------------------------------------------------------------------------------------------------|
|              | V-Position  | Adjust the onscreen display position vertically.                                                  |
| $\mathbb{Z}$ | Menu Timer  | Adjust the length of idle time before the menu display turns off (5, 10, 15, 20, 25, 30 seconds). |
| 1            | Information | Display the incoming display mode and firmware version.                                           |
| ⇔            | Language    | Choose the appropriate language: English, French, German, Italian, or Spanish.                    |

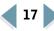

R

Reset

Reset all the parameters of this menu.

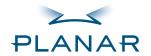

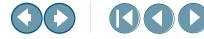

Contents

Index

**Ordering Parts** 

**Product Information** 

**Regulatory Compliance** 

Warranty

#### **GETTING STARTED**

About the Display

**Unpack Display** 

**Identify Components** 

#### INSTALLING THE DISPLAY

Connect Power

Connect Video

Connect Audio

**Connect Touch Screen** 

**Power Management System** 

#### **USING THE CONTROLS**

**Display Controls** 

OSD Menu

**Function Menus** 

OSD Lockout

DDC Change

#### **APPENDIXES**

**Technical Information** 

Troubleshooting

# **Onscreen Display Lockout**

The display incorporates an OSD lockout function. Pressing controls Function DOWN, Adjust PLUS, and Adjust MINUS—that is, buttons 2, 3, and 4—simultaneously lock out the onscreen display. Display settings cannot be altered at this point, but navigation through the OSD menus is possible. An "OSD" lock appears at the bottom of the OSD menu. To unlock the onscreen display, press the same three controls in the same manner as if locking the display.

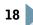

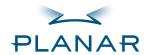

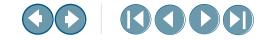

Contents

Index

Ordering Parts

**Product Information** 

**Regulatory Compliance** 

Warranty

#### **GETTING STARTED**

About the Display

**Unpack Display** 

**Identify Components** 

#### INSTALLING THE DISPLAY

Connect Power

Connect Video

Connect Audio

**Connect Touch Screen** 

**Power Management System** 

#### **USING THE CONTROLS**

**Display Controls** 

OSD Menu

**Function Menus** 

OSD Lockout

DDC Change

#### **APPENDIXES**

**Technical Information** 

**Troubleshooting** 

# **DDC Change**

Follow these instructions to change the display from analog to digital mode or from digital to analog mode.

- 1 Make sure the display power is ON. (The LED indicator is steady or blinking).
- 2 Disconnect video cable from the display. The display indicates "No Video."

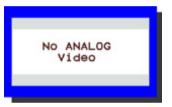

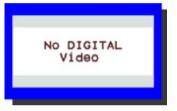

- **3** Wait for the "No Video" message to disappear.
- **4** Push the Function UP (♠) and Adjust MINUS (♠) buttons simultaneously. This creates a change in the DDC file; one of the following messages appears.

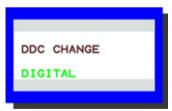

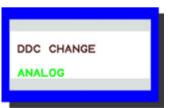

The message on the left indicates a change from analog to digital mode. The message on the right indicates a change from digital to analog mode.

5 Plug the video cable into the display. The display shows the supplied video input.

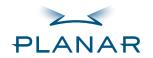

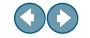

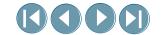

Contents

Index

**Ordering Parts** 

**Product Information** 

**Regulatory Compliance** 

Warranty

#### **GETTING STARTED**

About the Display

**Unpack Display** 

**Identify Components** 

# INSTALLING THE DISPLAY

Connect Power

Connect Video

Connect Audio

Connect Touch Screen

Power Management System

#### **USING THE CONTROLS**

**Display Controls** 

OSD Menu

**Function Menus** 

**OSD Lockout** 

**DDC Change** 

#### **APPENDIXES**

Technical Information

Troubleshooting

# **Technical Information**

| VS15XAD/VS15XAD-TR              |                              | Specification                                                                                       |                                                             |
|---------------------------------|------------------------------|----------------------------------------------------------------------------------------------------|-------------------------------------------------------------|
| Display panel                   |                              | 381 mm (15-in.) XGA active-matrix color TFT LCD                                                     |                                                             |
| Display color                   |                              | 262,144 colors                                                                                      |                                                             |
| Dimension (mm)                  |                              | 408 x 333 x 85 (W x H x D)                                                                          |                                                             |
| Weight (kg)                     |                              | 5 kg                                                                                                |                                                             |
| Display area (mm)               |                              | 304.1 x 228.1 (W x H); 380.                                                                         | .1 mm (15-in.) diagonal                                     |
| Response time (ms)              |                              | 30 ms ON and 25 ms OFF                                                                              | maximum                                                     |
| Viewing angle                   |                              | ±80 degrees typical (horiz                                                                          | contal or vertical)                                         |
| Contrast ratio                  |                              | 400:1 typical                                                                                       |                                                             |
| Brightness                      | Non-touch<br>Resistive touch | 228 cd/m² typical<br>200 cd/m² typical                                                              |                                                             |
| Pixel pitch (mm)                |                              | 0.297 (W) x 0.297 (H)                                                                               |                                                             |
| Reliability                     | Monitor<br>Backlight         | 40,000 hours mean time between failure (MTBF) 50,000 hours to reach 50% of initial brightness       |                                                             |
| Video interface                 |                              | 15.4 M, 8 bit                                                                                       |                                                             |
| Scanning frequency              | Analog<br>Digital            | Horizontal: 24 to 62 kHz; Vertical: 50 to 90 Hz<br>Horizontal: 30 to 64 kHz; Vertical: 56 to 85 Hz  |                                                             |
| Power consumption               |                              | 40 watts maximum; <5 watts in standby or off mode                                                   |                                                             |
| Power adapter, Ault Input power |                              | 12 volts / 3.5 amps, 40 watts<br>100 volts AC to 240 volts AC at 50 to 60 Hz, AC Adapter (external) |                                                             |
| Audio                           |                              | Stereo speakers<br>Maximum input levels<br>Input impedance                                          | 1 watt amplifier<br>1 volt RMS typical<br>2000 ohms typical |
| Stereo headphone jack output    |                              | Output power                                                                                        | 1 watt at 8 ohms                                            |
| Temperature                     | Operating<br>Nonoperating    | 0° to 40° C<br>-20° to 65° C                                                                        |                                                             |
| Humidity                        | Operating Nonoperating       | 10% to 93% relative humidity noncondensing 0% to 95% relative humidity noncondensing                |                                                             |
| Altitude                        | Operating<br>Nonoperating    | 0 to 3500 m<br>0 to 1220 m                                                                          |                                                             |
| Shock                           |                              | 50 g, 11 ms duration operating/nonoperating (Half sine with three shocks on each of six axes)       |                                                             |
| Regulatory                      |                              | See Regulatory Compliand                                                                            | ce                                                          |

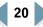

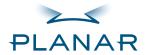

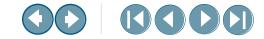

Contents

Index

**Ordering Parts** 

**Product Information** 

**Regulatory Compliance** 

Warranty

#### **GETTING STARTED**

About the Display

**Unpack Display** 

**Identify Components** 

#### INSTALLING THE DISPLAY

Connect Power

Connect Video

Connect Audio

Connect Touch Screen

Power Management System

#### USING THE CONTROLS

**Display Controls** 

OSD Menu

**Function Menus** 

OSD Lockout

**DDC Change** 

#### **APPENDIXES**

**Technical Information** 

Troubleshooting

# **Troubleshooting**

**Problem:** Display indicates "No Video"

When the display is powered-on and no video signal is being received, the No Video message appears until the display enters power-saving mode.

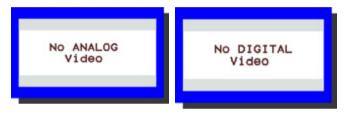

**Solution:** Ensure that the video cable is connected to the user system and the display.

**Problem:** No image on screen

**Solution:** To produce an image on the LCD screen, follow these steps:

- 1 Make sure that the power indicator on the display is illuminated, all connections are secure, and the system is running on a supported video timing mode.
- 2 If the power LED is not lit, secure the AC power connector. If the AC adapter has an LED, verify that the LED is illuminated. If it is not, speak with customer support.
- 3 Turn the display off and then turn it back on.
- 4 If one is available, connect your system to another VS15 display. If the system functions properly with the alternate display, but not with the VS15XAD display, and the VS15XAD display's power LED is blinking, the output timing of the computer's video board may be out of the display's synchronous range. Change to an alternate mode that is listed in Appendix A or connect to an alternate video source and repeat steps 1 and 2.
- 5 Ensure that the computer's video port is enabled. This is a function of the video board in the user computer system. Refer to the video board documentation for instructions on how to enable the video port.
- 6 If the system does not function with either the alternate display or the VS15XAD display, get help from technical support.

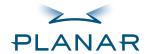

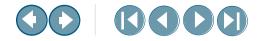

Contents

#### Index

**Ordering Parts** 

**Product Information** 

**Regulatory Compliance** 

Warranty

#### **GETTING STARTED**

About the Display

**Unpack Display** 

**Identify Components** 

#### INSTALLING THE DISPLAY

Connect Power

Connect Video

Connect Audio

Connect Touch Screen

Power Management System

#### **USING THE CONTROLS**

**Display Controls** 

OSD Menu

**Function Menus** 

**OSD Lockout** 

**DDC Change** 

#### **APPENDIXES**

**Technical Information** 

Troubleshooting

# **Index**

| Α                                |
|----------------------------------|
| AC power, connecting 5           |
| Adjust button 3, 10              |
| adjusting display 10             |
| analog-to-digital mode 19        |
| audio                            |
| cable 2                          |
| line 4                           |
| В                                |
| back panel 4                     |
| Basic menu 12                    |
| C                                |
| cable                            |
| audio 2                          |
| audio line-in port, connecting 4 |
| touchscreen 2                    |
| video analog 2                   |
| video digital 2                  |
| video input 4                    |
| cleaning instructions vii        |
| Color menu 15                    |
| components, identifying 3        |

```
connecting
    AC power 5
    stereo speakers 7
    touch screen 8
    video cable 6
connector ports 4
controls, display 10
D
DDC change 19
desk stand 3
Digital Basic menu 16
Digital Miscellaneous menu 17
digital-to-analog mode 19
display
    adjusting 10
    back panel 4
    cleaning vii
    controls, menu 10
    front panel 3
    installing 5
    setup 2
    troubleshooting 21
    unpacking 2
```

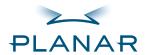

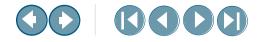

Contents

Index

**Ordering Parts** 

**Product Information** 

**Regulatory Compliance** 

Warranty

#### **GETTING STARTED**

About the Display

**Unpack Display** 

**Identify Components** 

#### INSTALLING THE DISPLAY

**Connect Power** 

Connect Video

Connect Audio

**Connect Touch Screen** 

Power Management System

#### **USING THE CONTROLS**

**Display Controls** 

OSD Menu

**Function Menus** 

**OSD Lockout** 

**DDC Change** 

#### **APPENDIXES**

**Technical Information** 

**Troubleshooting** 

# M

menu

analog operation 11
Basic 12

Color 15

Digital Basic 16

Digital Miscellaneous 17

digital operation 11 function 12

main, onscreen display 11

Miscellaneous 14
Position 13

Miscellaneous menu 14

# 0

onscreen display

analog operation 11 digital operation 11

lockout 18 main menu 11

ordering parts 27

**P** 

ports, connector 4 Position menu 13

power

connecting AC 5 indicator 10

input port 4

management system 9

ON indicator 3

switch 3, 10 product information vi

# R

repair 24

RS232 connector 4

# S

safety instructions vi selecting workspace 2

stereo speakers 3, 7 headphone port 4 1

technical information 20 touch screen

cable 2

cleaning vii connecting 8

port 4 troubleshooting 21

I

unpacking display 2

# V

VESA DPMS 9

video

analog cable 2

cable, connecting 6

digital cable 2 input port 4

# W

warranty 24

workspace, selecting 2

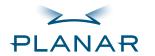

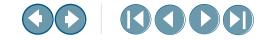

Contents

Index

**Ordering Parts** 

**Product Information** 

**Regulatory Compliance** 

Warranty

#### **GETTING STARTED**

About the Display

**Unpack Display** 

**Identify Components** 

#### INSTALLING THE DISPLAY

Connect Power

Connect Video

Connect Audio

Connect Touch Screen

**Power Management System** 

#### USING THE CONTROLS

**Display Controls** 

OSD Menu

**Function Menus** 

OSD Lockout

**DDC Change** 

#### **APPENDIXES**

**Technical Information** 

Troubleshooting

# **Overview of Standard Warranty**

# **Summary**

- Standard 1-year "repair and return" warranty on all VS15 displays
- Typical repair turnaround time of 10 business days
- Repair facilities and technical support in the United States and in Europe

# **Standard Warranty Return Procedure**

As a Planar Standard Warranty customer, you must follow the procedure below if you have a non-functioning display. Planar customer service staff will attempt to correct any minor issues that may be causing the problem. Once Planar has determined that you have a non-functioning product, Planar will arrange for return and repair of the non-functioning product.

- 1 Contact Planar via the web at http://www.planar.com/support. In North America, call (866) PLANAR1 (866.752.6271). In Europe, call +358 9 420 01 or send your info by fax to +358 9 420 0200. You must have the model number, serial number, and proof-of-purchase available.
- 2 Planar customer service staff will attempt to correct any minor issues that may be causing the problem. If we are unable to correct the problem to your satisfaction, we will issue a Return Material Authorization (RMA).
- **3** You must return the product, as specified, to Planar Systems. Do not return the battery cell or cart to planar Systems unless directed by Planar customer service.
- 4 Planar will validate the defect, repair the unit, and return the unit to you. The typical turnaround time is 10 business days.

At its sole discretion, Planar may charge you the customer for returned units deemed functional or for returned units with only customer-caused damage. It is the responsibility of the customer to properly package the hardware, include all appropriate materials, and return it to the location specified by Planar customer service.

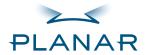

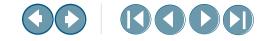

Contents

Index

**Ordering Parts** 

**Product Information** 

**Regulatory Compliance** 

Warranty

#### **GETTING STARTED**

**About the Display** 

**Unpack Display** 

**Identify Components** 

#### INSTALLING THE DISPLAY

Connect Power

Connect Video

Connect Audio

Connect Touch Screen

Power Management System

#### USING THE CONTROLS

**Display Controls** 

OSD Menu

**Function Menus** 

OSD Lockout

**DDC Change** 

#### **APPENDIXES**

**Technical Information** 

Troubleshooting

# **Summary Limitations and Exclusions of VS15 Displays**

- **1** Warranty is valid only for the first consumer purchaser (non-transferable).
- **2** Warranty does not cover the battery cell(s), mouse, or keyboard.
- **3** The customer must provide original proofs of purchase for the hardware.
- **4** Warranty is void on any product with a defaced, modified, or removed serial number.
- Warranty is void on any product with damage, deterioration, or malfunction resulting from the following:
  - a) Accident, misuse, neglect, fire, water, lightning, or other acts of nature, unauthorized product modification, or failure to follow instructions supplied with the product.
  - b) Repair or attempted repair by anyone not authorized by Planar.
  - c) Any damage of the product due to shipment.
  - d) Removal or installation of the product.
  - e) Causes external to the product, such as electric power fluctuations or failure.
  - f) Use of supplies or parts not meeting Planar specifications.
  - g) Normal wear and tear, including backlights dimming over time.
  - h) Any other cause which does not relate to a product defect.
- **6** Warranty excludes removal, installation, and setup service charges.

# **Limitation of Implied Warranties**

THERE ARE NO WARRANTIES, EXPRESS OR IMPLIED, WHICH EXTEND BEYOND THE DESCRIPTION CONTAINED HEREIN INCLUDING THE IMPLIED WARRANTY OF MERCHANTABILITY AND FITNESS FOR A PARTICULAR PURPOSE.

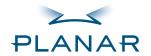

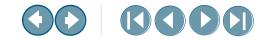

Contents

Index

**Ordering Parts** 

**Product Information** 

**Regulatory Compliance** 

Warranty

#### **GETTING STARTED**

**About the Display** 

**Unpack Display** 

**Identify Components** 

#### INSTALLING THE DISPLAY

Connect Power

Connect Video

Connect Audio

**Connect Touch Screen** 

Power Management System

#### USING THE CONTROLS

**Display Controls** 

OSD Menu

**Function Menus** 

**OSD Lockout** 

**DDC Change** 

#### **APPENDIXES**

**Technical Information** 

**Troubleshooting** 

# **Exclusion of Damages**

THE LIABILITY OF PLANAR IS LIMITED TO THE COST OF REPAIR OR REPLACEMENT OF THE PRODUCT. PLANAR SHALL NOT BE LIABLE FOR THE FOLLOWING:

- DAMAGE TO OTHER PROPERTY CAUSED BY ANY DEFECTS IN THE PRODUCT, DAMAGES BASED UPON INCONVENIENCE, LOSS OF USE OF THE PRODUCT, LOSS OF TIME, LOSS OF PROFITS, LOSS OF BUSINESS OPPORTUNITY, LOSS OF GOODWILL, INTERFERENCE WITH BUSINESS RELATIONSHIPS, OR OTHER COMMERCIAL LOSS, EVEN IF ADVISED OF THEIR POSSIBILITY OF SUCH DAMAGES.
- **2** ANY OTHER DAMAGES, WHETHER INCIDENTAL, INDIRECT, CONSEQUENTIAL, OR OTHERWISE.
- 3 ANY CLAIM AGAINST THE CUSTOMER BY ANY OTHER PARTY.

# Effect of Local Law

This warranty gives you specific legal rights, and you may have other rights, which vary from locality to locality. Some localities do not allow limitations on implied warranties and/or do not allow the exclusion of incidental or consequential damages, so the above limitations and exclusions may not apply to you.

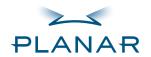

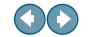

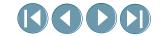

Contents

Index

Ordering Parts

**Product Information** 

**Regulatory Compliance** 

Warranty

#### **GETTING STARTED**

About the Display

**Unpack Display** 

**Identify Components** 

# INSTALLING THE DISPLAY

Connect Power

Connect Video

Connect Audio

Connect Touch Screen

**Power Management System** 

#### **USING THE CONTROLS**

**Display Controls** 

OSD Menu

**Function Menus** 

**OSD Lockout** 

**DDC Change** 

#### **APPENDIXES**

**Technical Information** 

Troubleshooting

# **Ordering Information**

# Non-touch display

| VS15XAD Display                                                                                                   | Part Number |
|----------------------------------------------------------------------------------------------------|-------------|
| VS15XAD 15-inch XGA Medically Certified Display with desk stand and US power cord (non-touch)                     | 996-0475-00 |
| VS15XAD 15-inch XGA Medically Certified Display with desk stand and European power cord (non-touch)               | 996-0475-01 |
| VS15XAD 15-inch XGA Medically Certified Display with universal mounting plate and US power cord (non-touch)       | 996-0475-02 |
| VS15XAD 15-inch XGA Medically Certified Display with universal mounting plate and European power cord (non-touch) | 996-0475-03 |

| Cable & Power Adapter                      | Part Number |
|--------------------------------------------|-------------|
| Cable, DVI-VGA, 2 m, white, smooth surface | 903-0227-00 |
| Cable, DVI-DVI, 2 m, white, smooth surface | 903-0204-00 |
| Audio cable, 1.5 m                         | 903-0168-00 |
| Power adapter                              | 903-0013-01 |

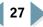

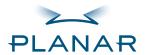

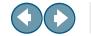

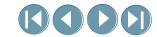

Contents

Index

Ordering Parts

**Product Information** 

**Regulatory Compliance** 

Warranty

#### **GETTING STARTED**

About the Display

**Unpack Display** 

**Identify Components** 

# INSTALLING THE DISPLAY

Connect Power

Connect Video

Connect Audio

Connect Touch Screen

Power Management System

#### **USING THE CONTROLS**

**Display Controls** 

OSD Menu

**Function Menus** 

**OSD Lockout** 

**DDC Change** 

#### **APPENDIXES**

**Technical Information** 

Troubleshooting

# Resistive-touch display

| VS15XAD-TR Display                                                                                                    | Part Number |
|----------------------------------------------------------------------------------------------------|-------------|
| VS15XAD-TR 15-inch XGA Medically Certified Display with desk stand and US power cord (resistive touch)                     | 996-0476-00 |
| VS15XAD-TR 15-inch XGA Medically Certified Display with desk stand and European power cord (resistive touch)               | 996-0476-01 |
| VS15XAD-TR 15-inch XGA Medically Certified Display with universal mounting plate and US power cord (resistive touch)       | 996-0476-02 |
| VS15XAD-TR 15-inch XGA Medically Certified Display with universal mounting plate and European power cord (resistive touch) | 996-0476-03 |

| Cable & Power Adapter                         | Part Number |
|-----------------------------------------------|-------------|
| Touchscreen cable, 2 m, white, smooth surface | 903-0233-00 |
| Power adapter, Ault                           | 903-0013-01 |

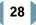

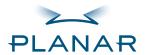

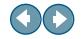

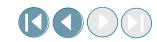

Contents

Index

Ordering Parts

**Product Information** 

**Regulatory Compliance** 

Warranty

#### **GETTING STARTED**

About the Display

**Unpack Display** 

**Identify Components** 

# INSTALLING THE DISPLAY

Connect Power

Connect Video

Connect Audio

Connect Touch Screen

Power Management System

### **USING THE CONTROLS**

**Display Controls** 

OSD Menu

**Function Menus** 

**OSD Lockout** 

**DDC Change** 

#### **APPENDIXES**

**Technical Information** 

Troubleshooting

# Cables and accessories

| Miscellaneous                                  | Part Number |
|------------------------------------------------|-------------|
| Cable, DVI-VGA, 3 m, white, smooth surface     | 903-0228-00 |
| Cable, DVI-VGA, 3 m, black, smooth surface     | 903-0229-00 |
| Cable, DVI-VGA, 10 m, white, smooth surface    | 903-0230-00 |
| Cable, DVI-DVI, 3 m, white, smooth surface     | 903-0231-00 |
| Cable, DVI-DVI, 10 m, white, smooth surface    | 903-0232-00 |
| European medical grade power cord, 3 m         | 903-0251-00 |
| US medical grade power cord, 3 m               | 903-0169-00 |
| Touchscreen cable, 3 m, white, smooth surface  | 903-0234-00 |
| Touchscreen cable, 10 m, white, smooth surface | 903-0235-00 |
| Universal mounting plate                       | 501-0301-00 |
| Planar desk stand                              | 501-0348-00 |

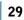

Free Manuals Download Website

http://myh66.com

http://usermanuals.us

http://www.somanuals.com

http://www.4manuals.cc

http://www.manual-lib.com

http://www.404manual.com

http://www.luxmanual.com

http://aubethermostatmanual.com

Golf course search by state

http://golfingnear.com

Email search by domain

http://emailbydomain.com

Auto manuals search

http://auto.somanuals.com

TV manuals search

http://tv.somanuals.com